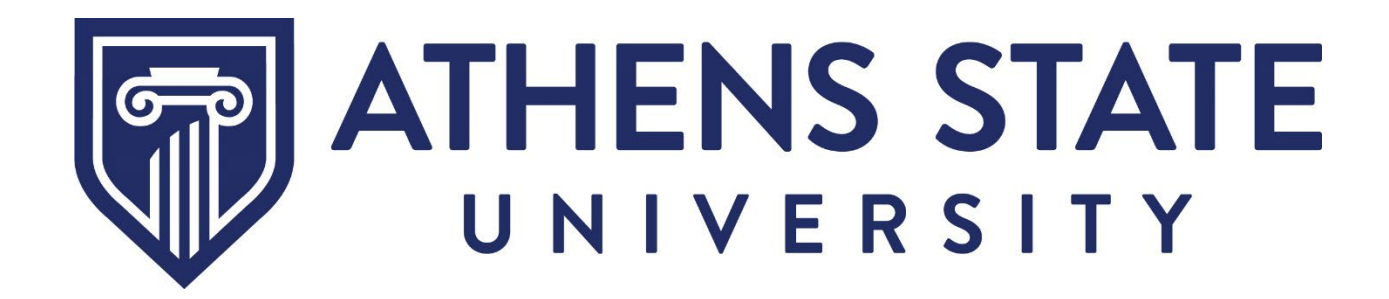

MyAthens Self Service Informational Guide Faculty

*Effective October 2023*

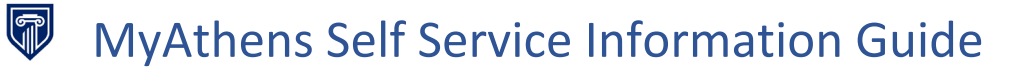

# **Table of Contents**

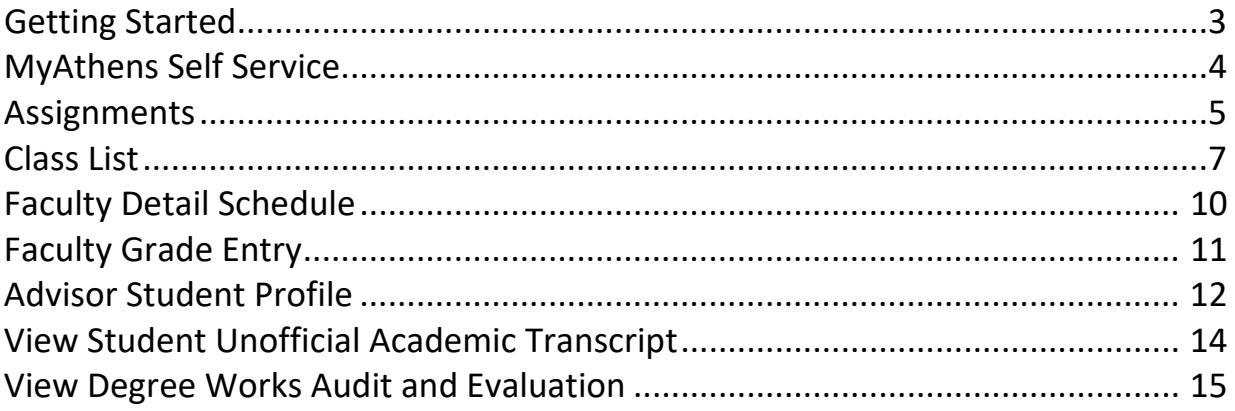

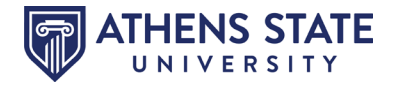

### <span id="page-2-0"></span>**Getting Started**

This guide will demonstrate a few of the more commonly used tools available to you through MyAthens Self Service. Following are examples of how to use these tools. Please explore the system to discover the techniques that best fit your individual needs.

To access **MyAthens Self Service**, you must first go to the **Athens State University Portal**. You may do this from our website, [www.athens.edu](http://www.athens.edu/) or by downloading the MyAthens app from a mobile device. Click on the MENU search (magnifying glass).

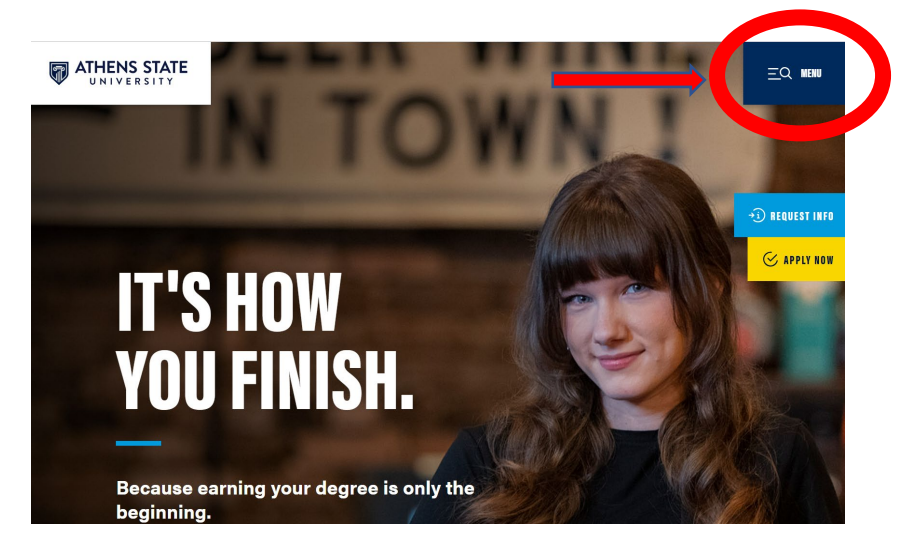

Then select **MYATHENS PORTAL**, as demonstrated below.

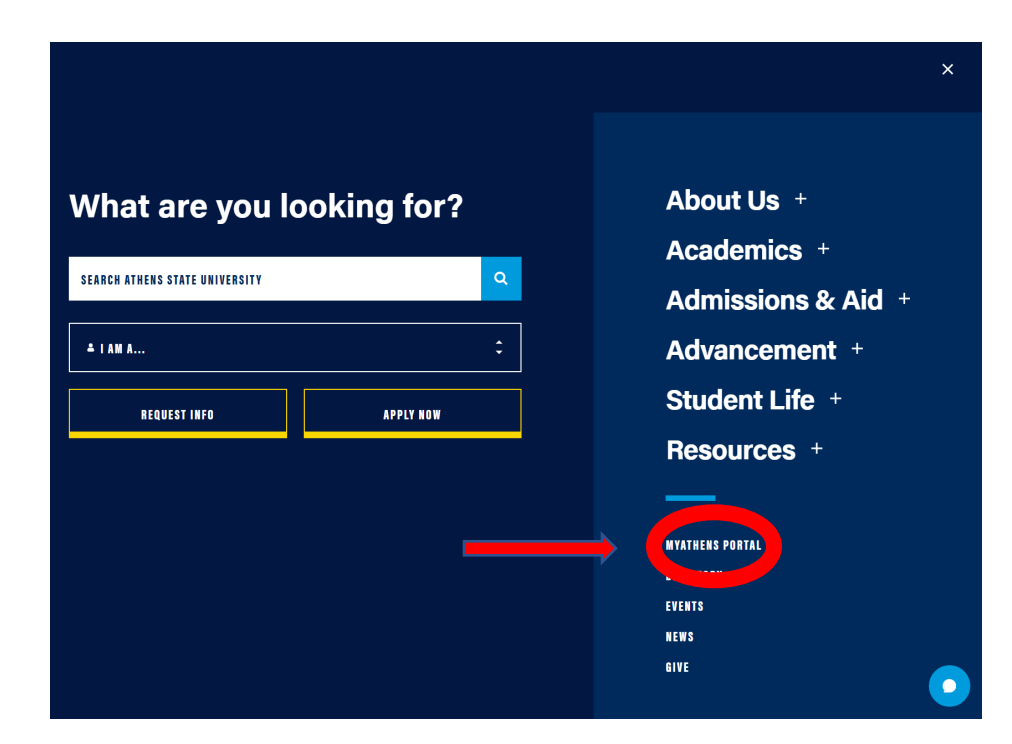

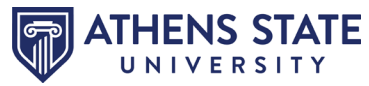

Once in the **Athens State University Portal**, you will have a tool for **MyAthens Self Service** with links for MyAthens Faculty and MyAthens Profile.

<span id="page-3-0"></span>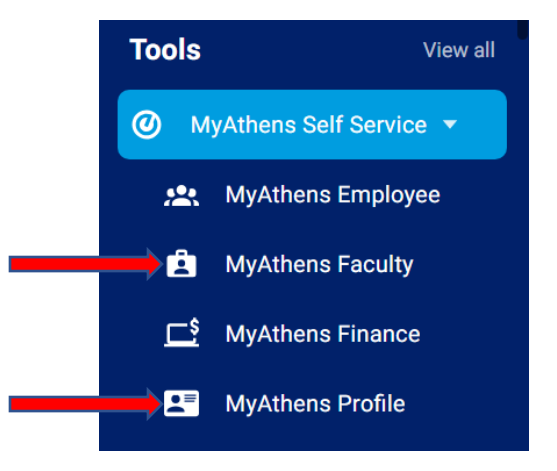

If you scroll down to the "Tools for Faculty/Staff" section, you should also be able to see links for "Attendance Tracking", "Grade Entry", "Degree Works", "Faculty Knowledgebase", etc.

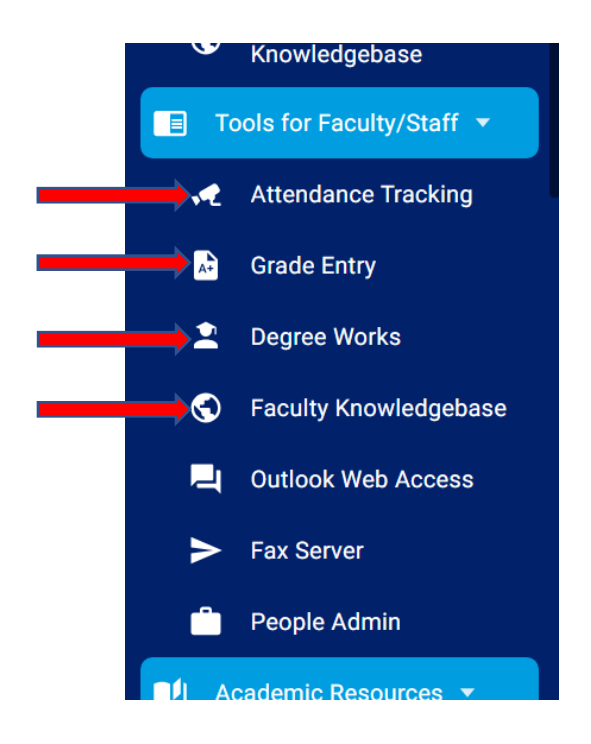

You may access approved faculty information through either option above.

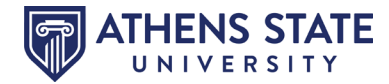

If selecting MyAthens Faculty, you should see a Faculty Services Dashboard that will allow access to each faculty format. See example below *(Please keep in mind that depending on your role, whether faculty and/or advisor, your dashboard may appear somewhat different)*:

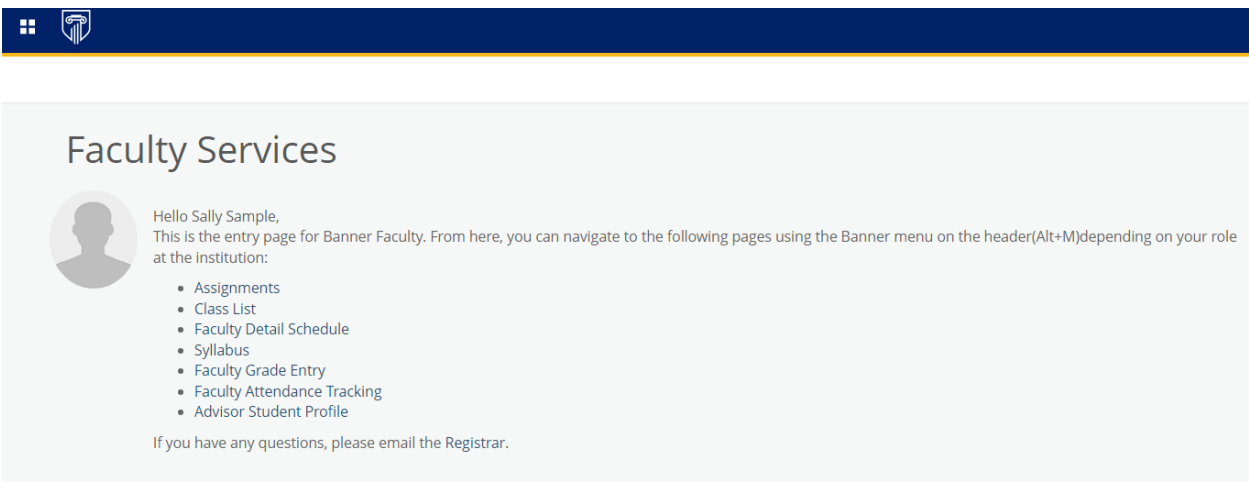

Each item will open it its own tab. If you have pop-up blockers on, it may impact your experience, so please ensure that pop-up blocking is disabled.

### <span id="page-4-0"></span>**Assignments**

By selecting "**Assignments**", faculty are able to view a listing of faculty teaching assignments. The two tabs – Active Assignments and Assignment History – display active teaching assignments and the history of teaching assignments for an instructor's classes, respectively.

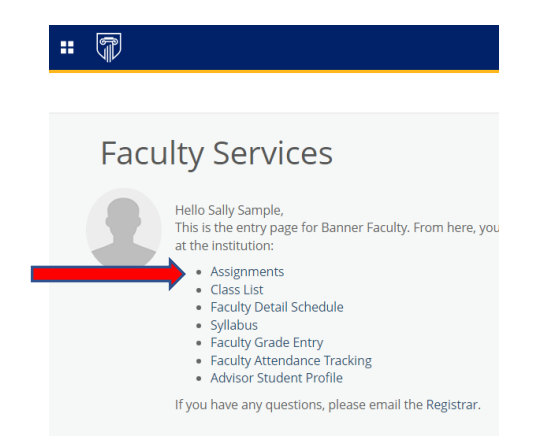

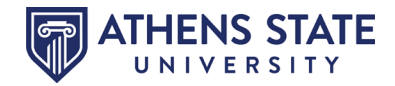

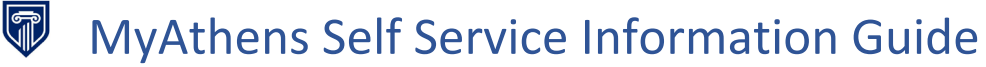

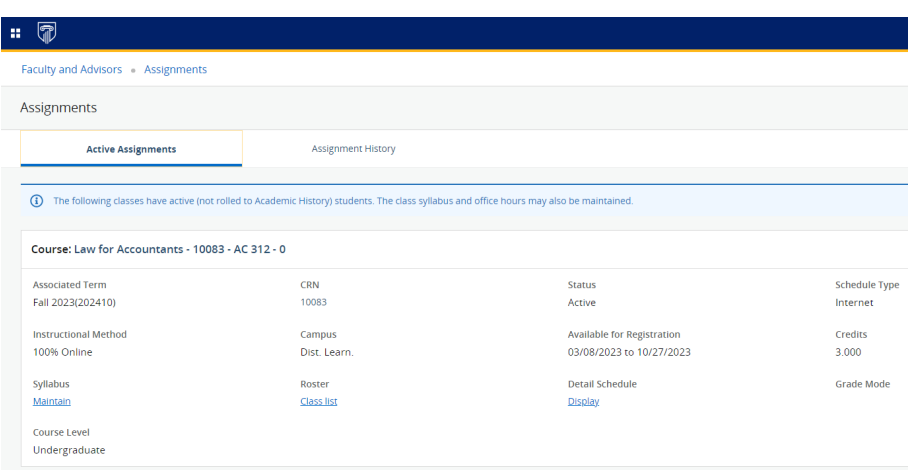

When clicking on the "Assignment History" tab, you will see a display of the instructor's teaching class assignments, both past and present, regardless of status or term.

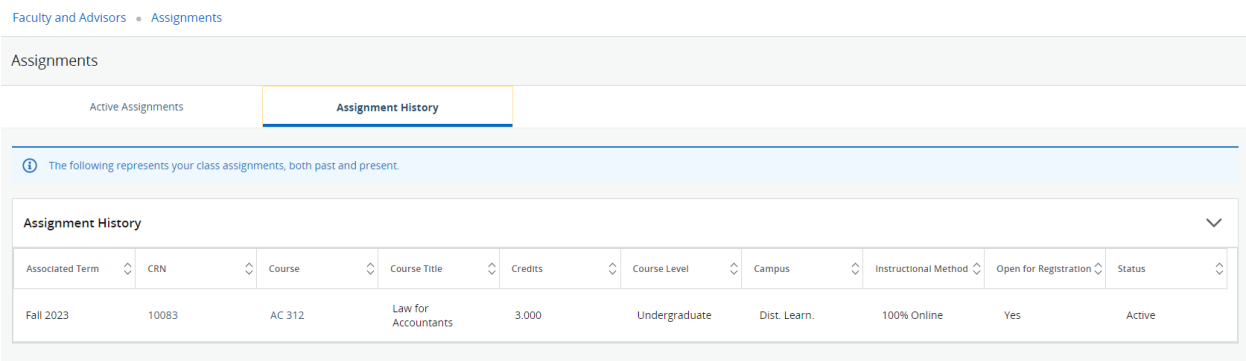

Clicking on the Subject/Course Number in the Course column will display Catalog level information about the class. Clicking on the CRN number will display information about the Schedule, term specific, instructor specific information.

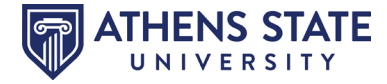

### <span id="page-6-0"></span>**Class List**

When selecting "**Class List**", faculty/advisors are able to view course information, enrollment and a roster of students in the class with pertinent information about each student.

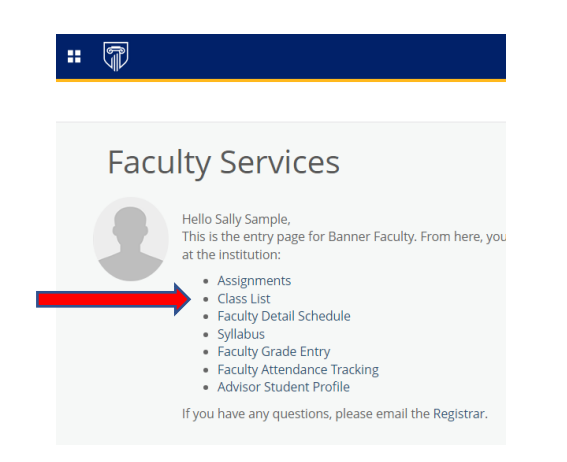

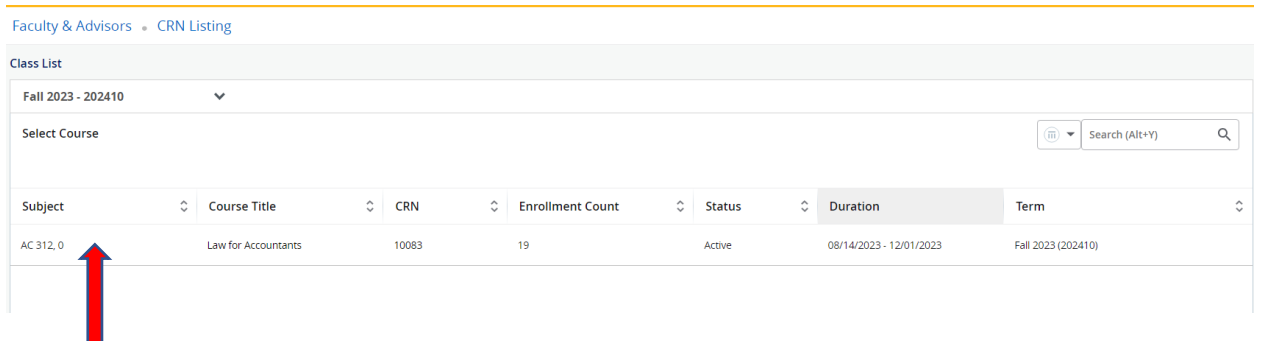

Clicking within the box with the Subject (in this example, AC 312) will display the full class roster, etc., as shown in the next clip.

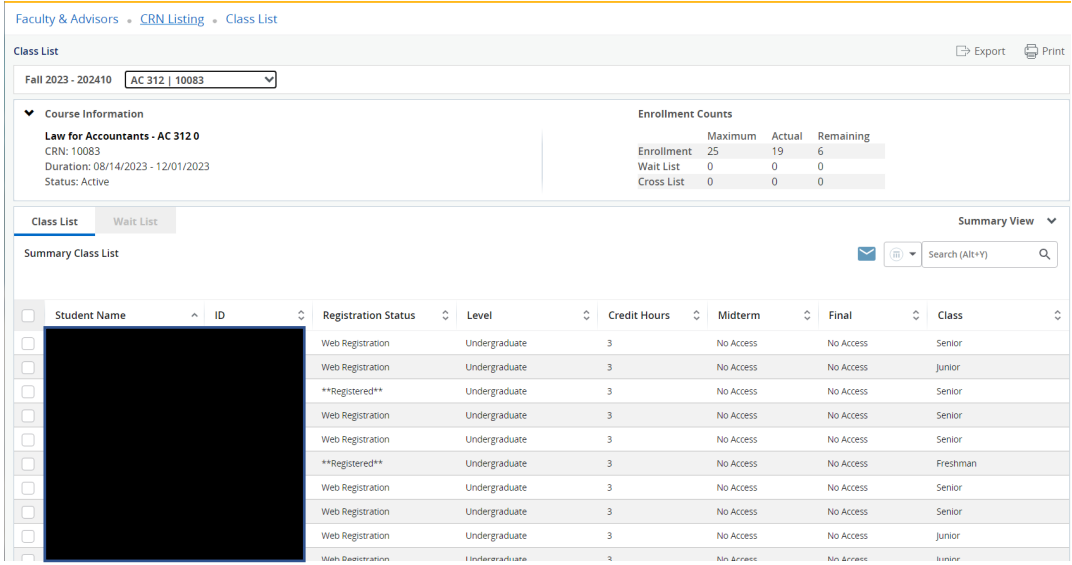

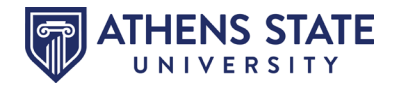

From the Class List, you can directly email students, as a class, that have an active email address. You can search for students in the section and you can control which columns are displayed and/or exported. See examples below:

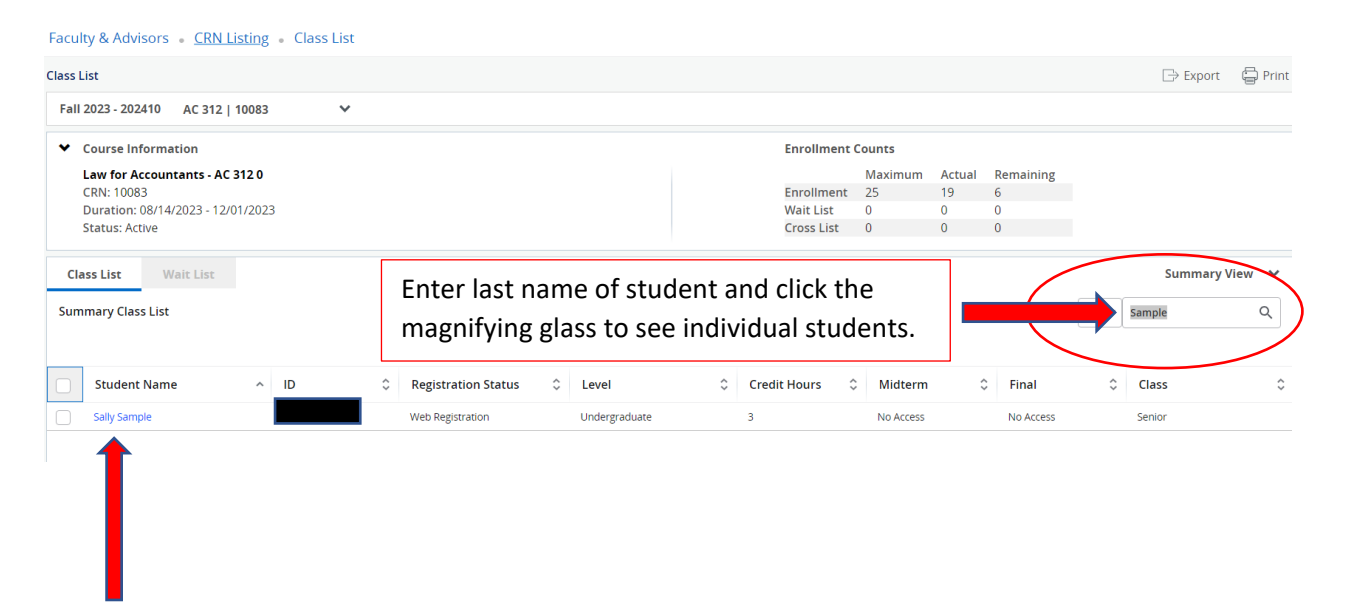

By clicking on the hyperlink of the student's name, you are able to access their student profile, as pictured below:

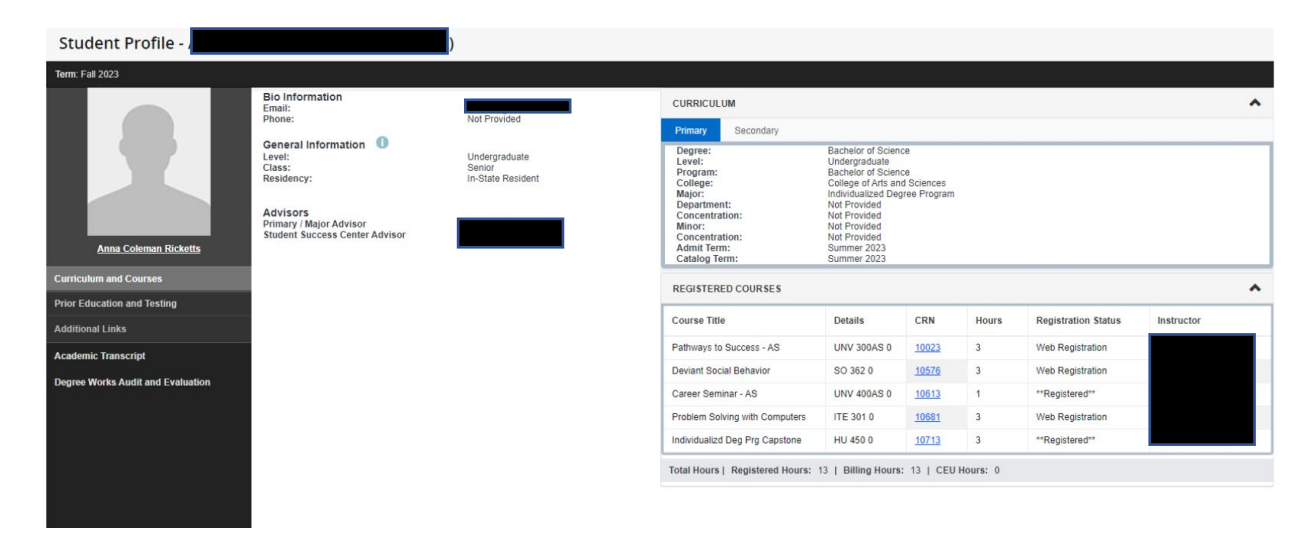

See directions on [pages 13-15](#page-12-0) of this document for navigational directions.

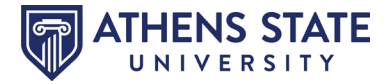

You can remove columns from display if they are not important to you. Select the box next to the heading you wish to remove

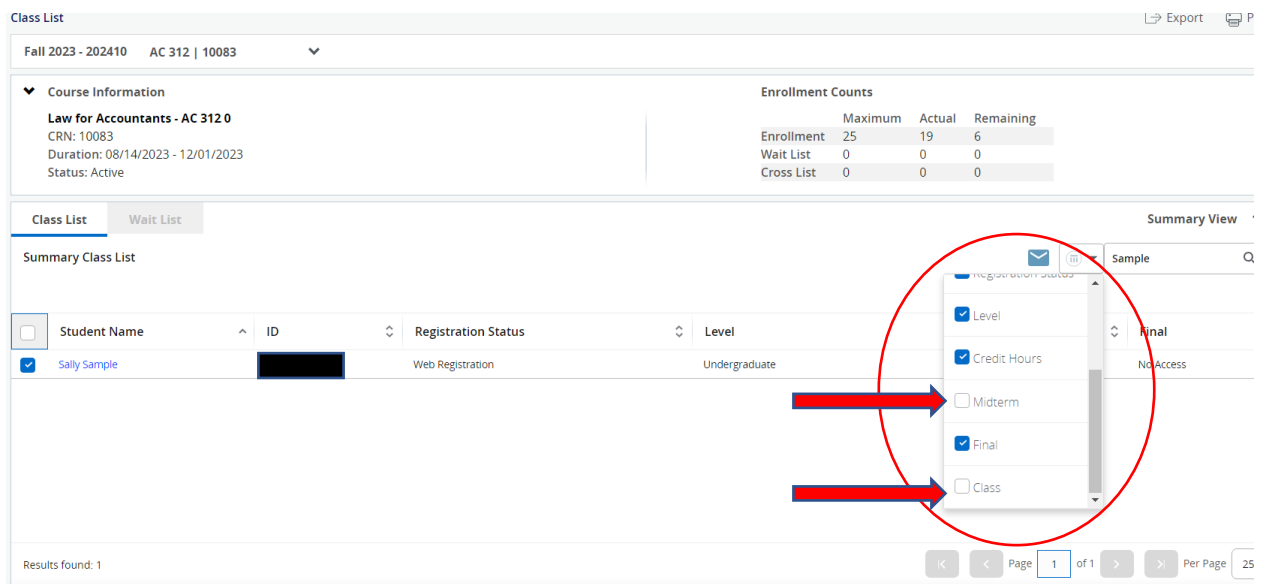

If you would like to export the roster to Excel or print the roster, use the tools in the upper right-hand corner of the page.

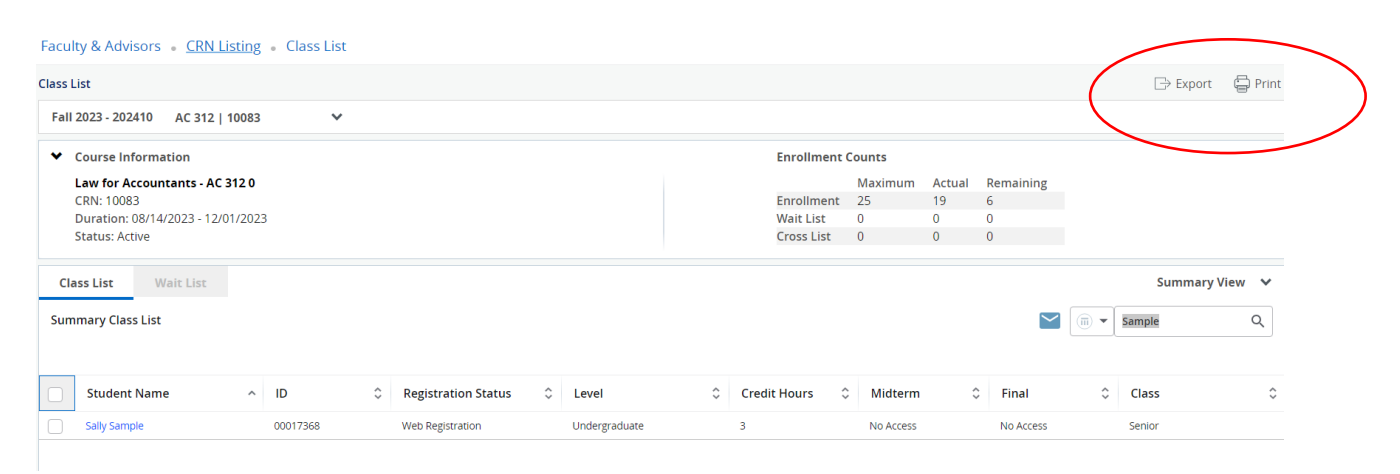

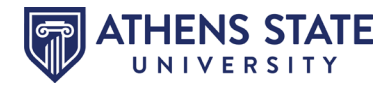

### **Faculty Detail Schedule**

"Faculty Detail Schedule" provides information specific to each course you are teaching such as number of credits, enrollment, meeting times, etc.

<span id="page-9-0"></span>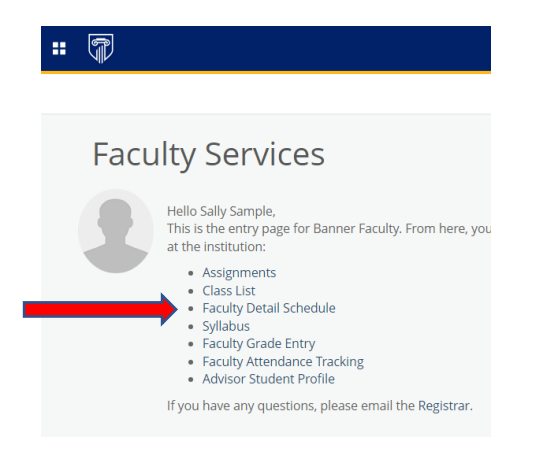

#### Select the Term and CRN

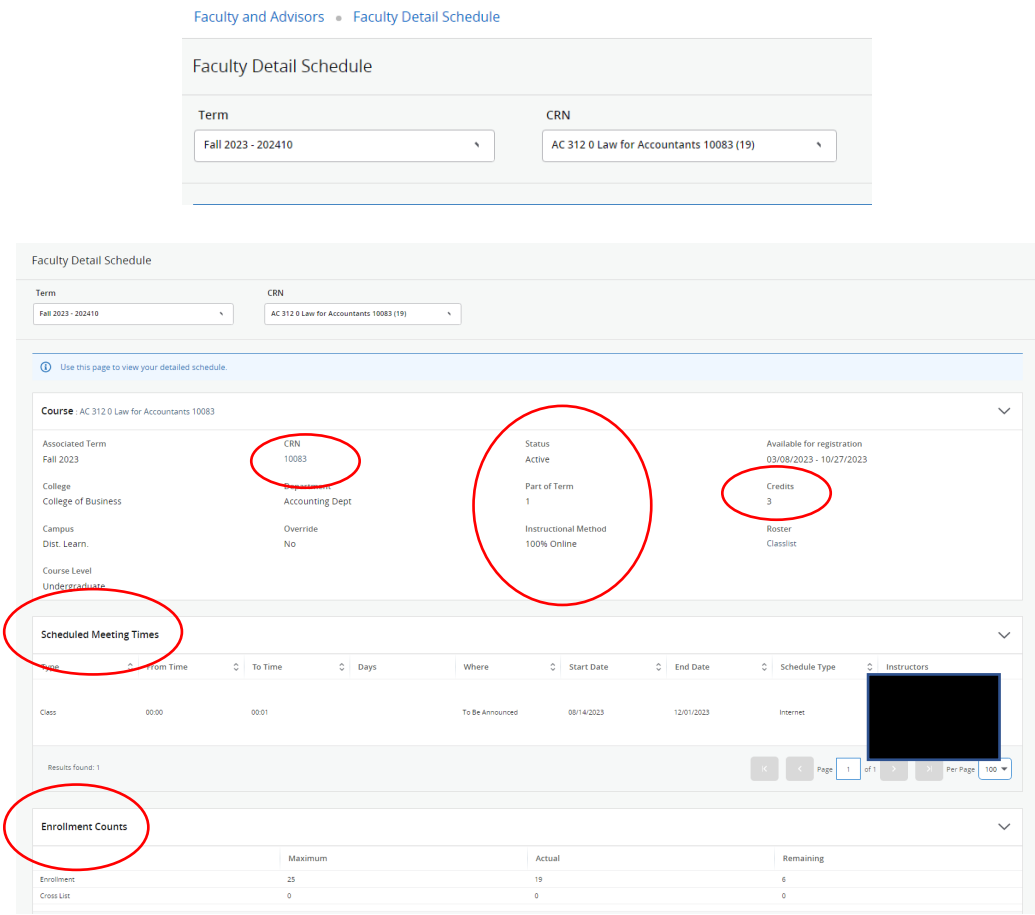

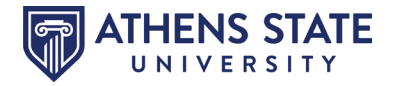

### <span id="page-10-0"></span>**Faculty Grade Entry**

From the Faculty Services landing page or from the Tools for Faculty/Staff menu, select "Faculty Grade Entry" or "Grade Entry".

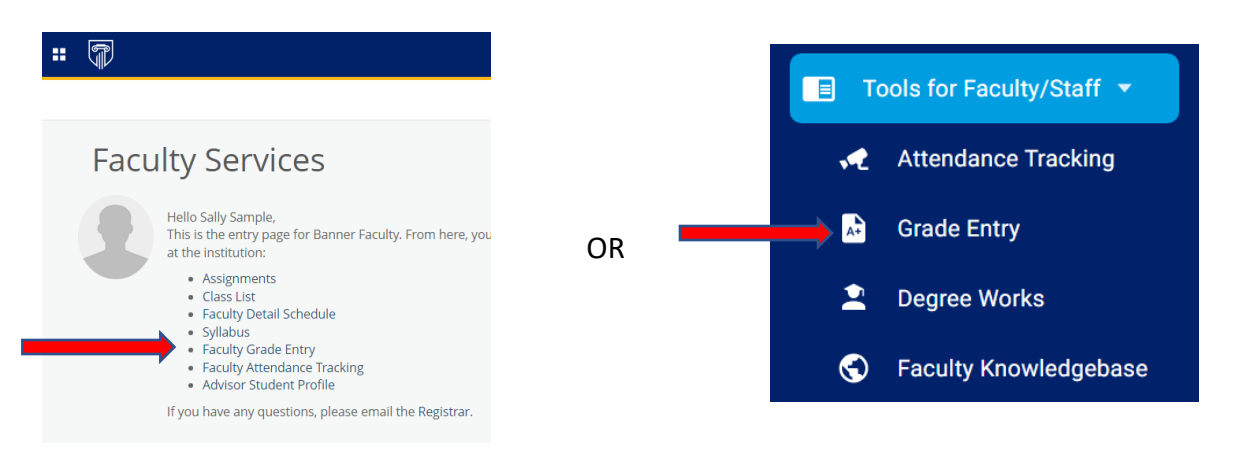

Once grade entry has been authorized by the Registrar's Office (usually the day exams begin), you should see the below display for end of term processing.

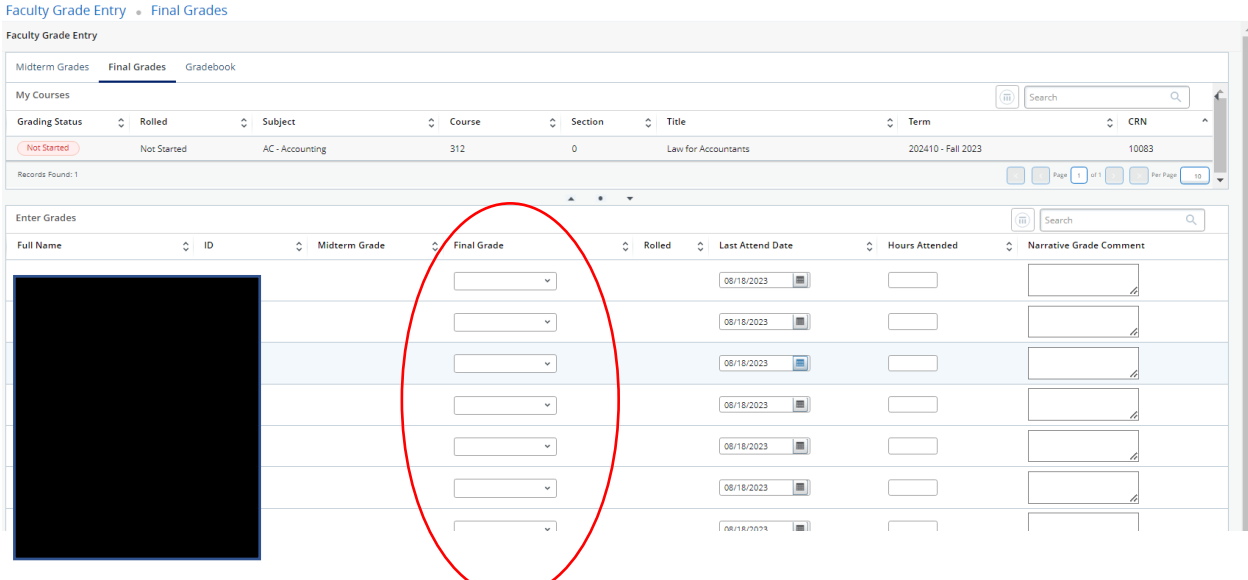

Select the correct grade for each student from the Final Grade drop down menu. Click SAVE after you have carefully reviewed the grades for accuracy. Remember to update the Last Attend Date according to policy.

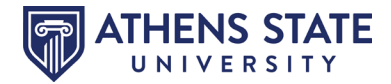

### **Advisor Student Profile**

By selecting "**Advisor Student Profile**" as designated below, you are able to view important information about your advisees. The information is consolidated into a profile page and can be used to assist students with academic decisions.

<span id="page-11-0"></span>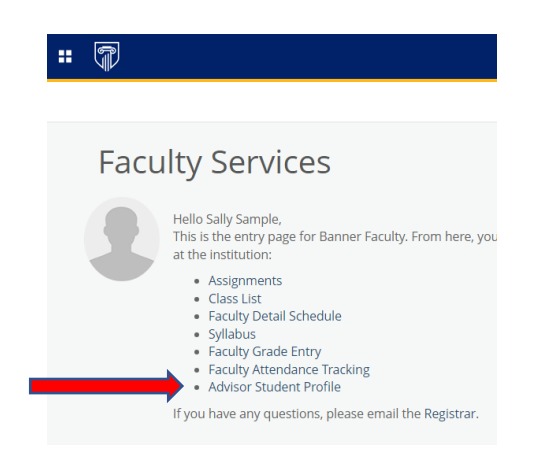

The first screen displayed after selecting "**Advisor Student Profile**" is the Advisee Search option.

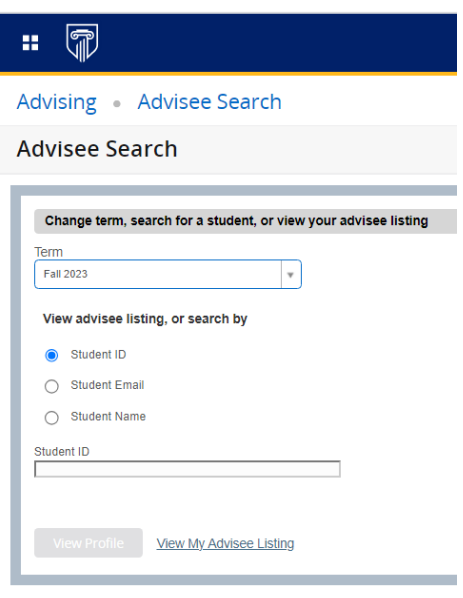

- Use the Advisee Search page to select the term for a specific advisee to view their student profile information.
	- o The selected term will determine which advisees you have access to as well as which information will be displayed for the students.
- You can search for one of your advisees individually by Student ID, Student Email or Student Name and click "View Profile" to view this specific student's information.
- To see ALL advisees that are assigned to you for the selected term click the "View My Advisee Listing" button, which will open the "Advisee Listing" screen.

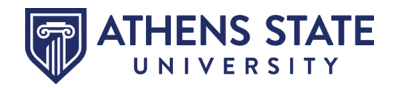

<span id="page-12-0"></span>Navigating a Student's Profile allows a dashboard view of the following:

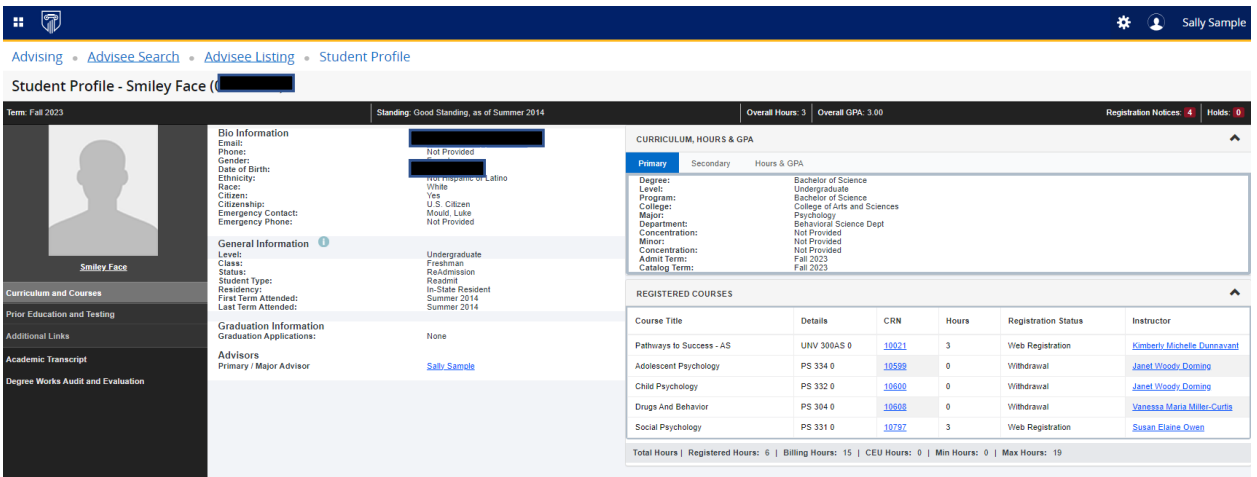

- **Curriculum and Courses** Displays curriculum information for the student's primary degree, secondary degree, and any hours earned towards the degrees. Registered courses for the selected term are shown below the curriculum, hours and GPA.
- **Prior Education and Testing**  Displays Post-Secondary information as well as any testing and scores that may be required.
- **Bio, General and Graduation Information –** Displays general information about the student and their academic criteria. Includes their Athens State email address, graduation information, as well as, advisors assigned.
- **Registration Notices / Holds –** Displays term selected Academic Standing, Student Status, Enrollment Status and any holds associated with the student.
- **Additional Links –** Links allow advisor to view the student's academic transcript and access to the Degree Works audit.

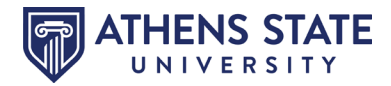

## **How to View my Student's Unofficial Academic Transcript from Student Profile**

<span id="page-13-0"></span>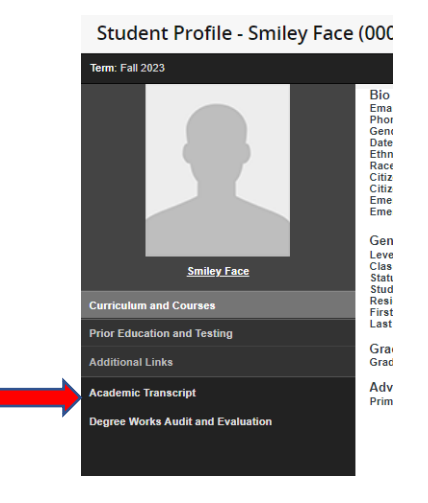

Enter "All Levels" for Transcript Level and "Unofficial Web Transcript" for Transcript Type. Scroll to view transcript or click on headings to jump to individual sections. If you would like to print or save as a PDF, click the Print button OR right click with your mouse and select print.

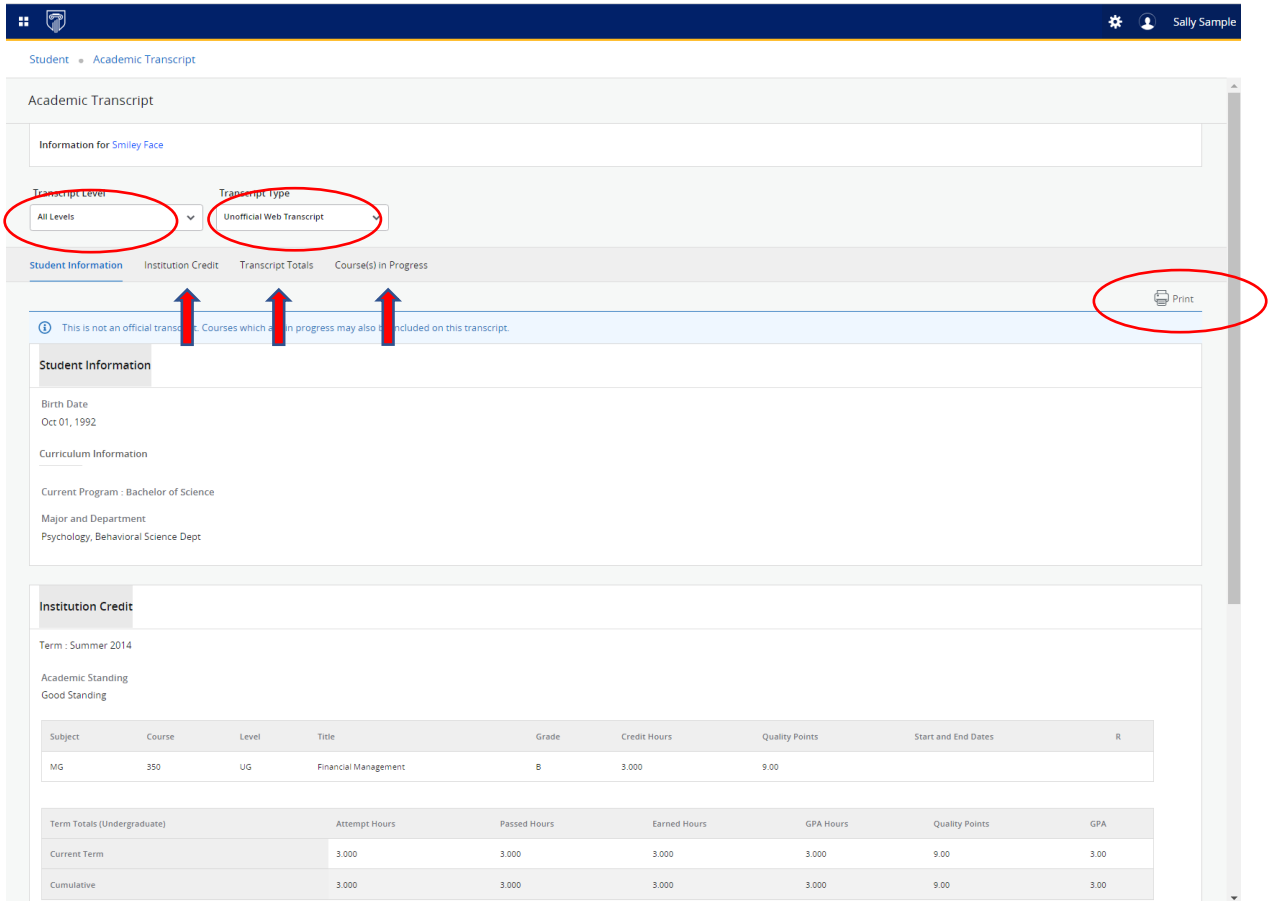

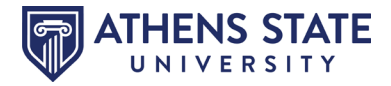

**How to View my Student's Degree Works Audit and Evaluation from Student Profile**

<span id="page-14-0"></span>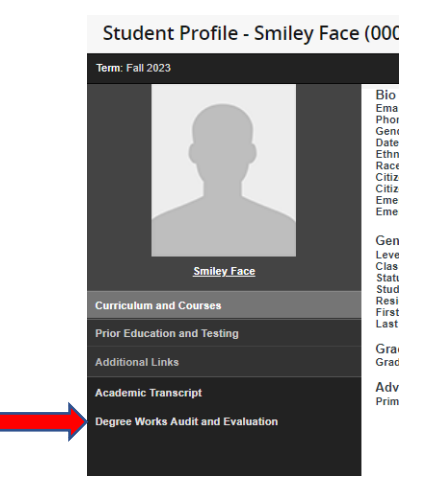

By clicking on "Degree Works Audit and Evaluation" you can directly enter Degree Works for that particular student, as shown below:

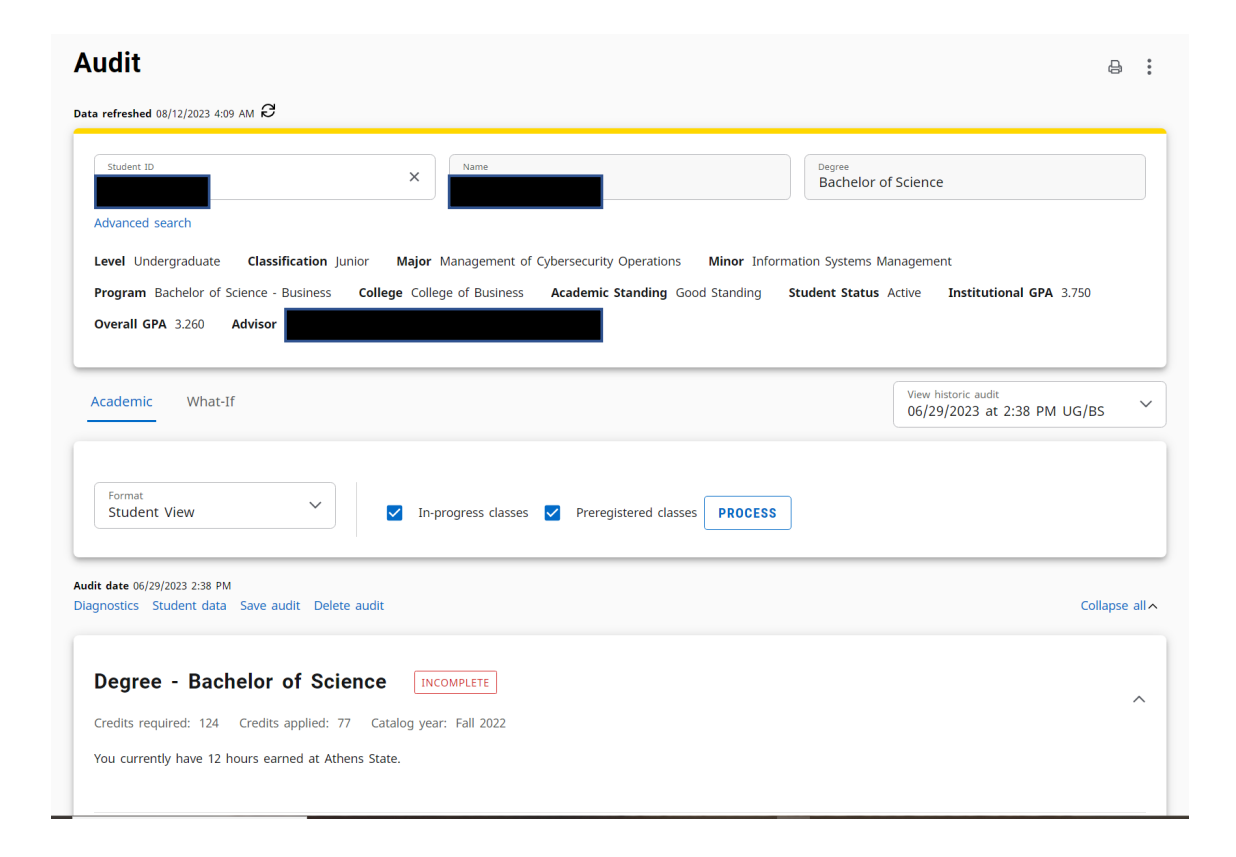

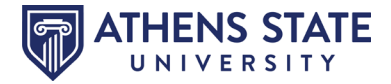